## **Printing off Final Grade Report**

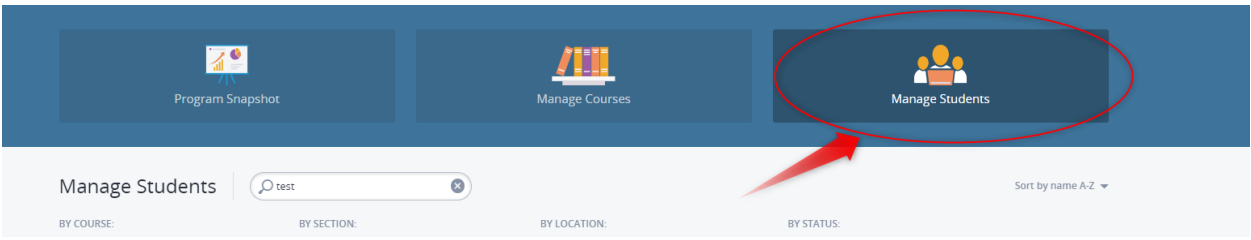

**1. Login and go to Manage Students**

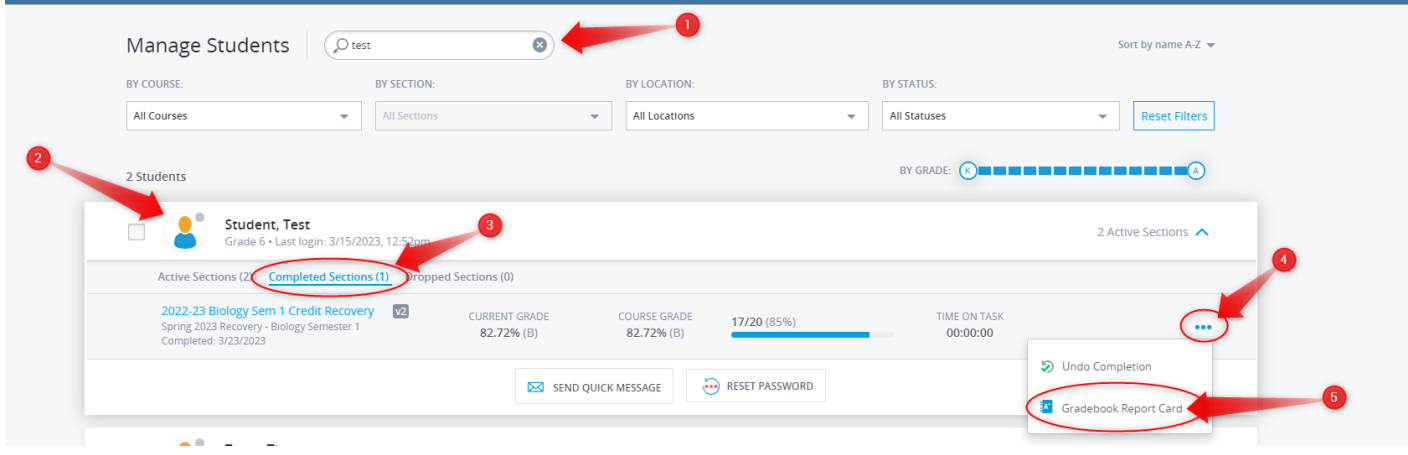

- **2. Search the student**
- **3. Click on student name**
- **4. Middle selection click Completed Sections**
- **5. Click the three blue dots**
- **6. Click on Gradebook Report Card**

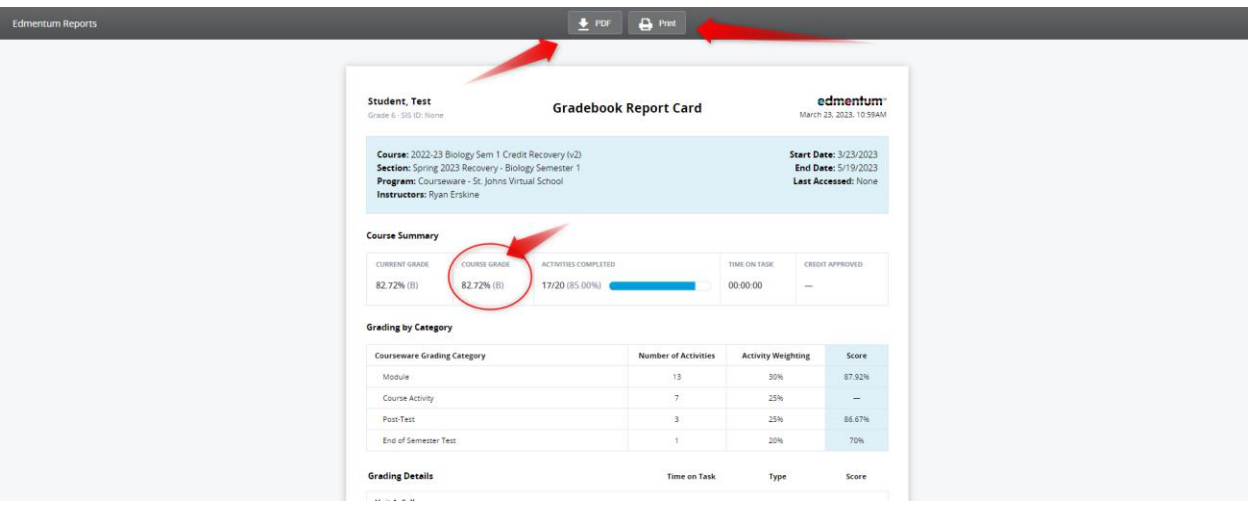

- **7. Here is the Final Grade Report**
- **8. You can download or print** 
	- **a. Printing and bringing to your Registrar or Data Operator to enter final grade in eSP and keep for record keeping.**
- **9. Third arrow shows the final course grade for the course.**